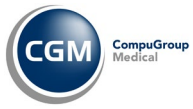

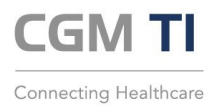

## **Soforthilfe bei Zugangsproblemen TEO, Forms & SharePoint**

**Allgemein – Schritt 1**<br>Aktivieren Sie Ihre Firewall und Ihre Virenschutzsoftware (im einfachsten Fall Windows Defender). Selbst wenn der Login funktioniert hat und Zscaler den Service Status "ON" (grün) anzeigt, werden ohne aktivierte Sicherheitssoftware keine Daten übermittelt.

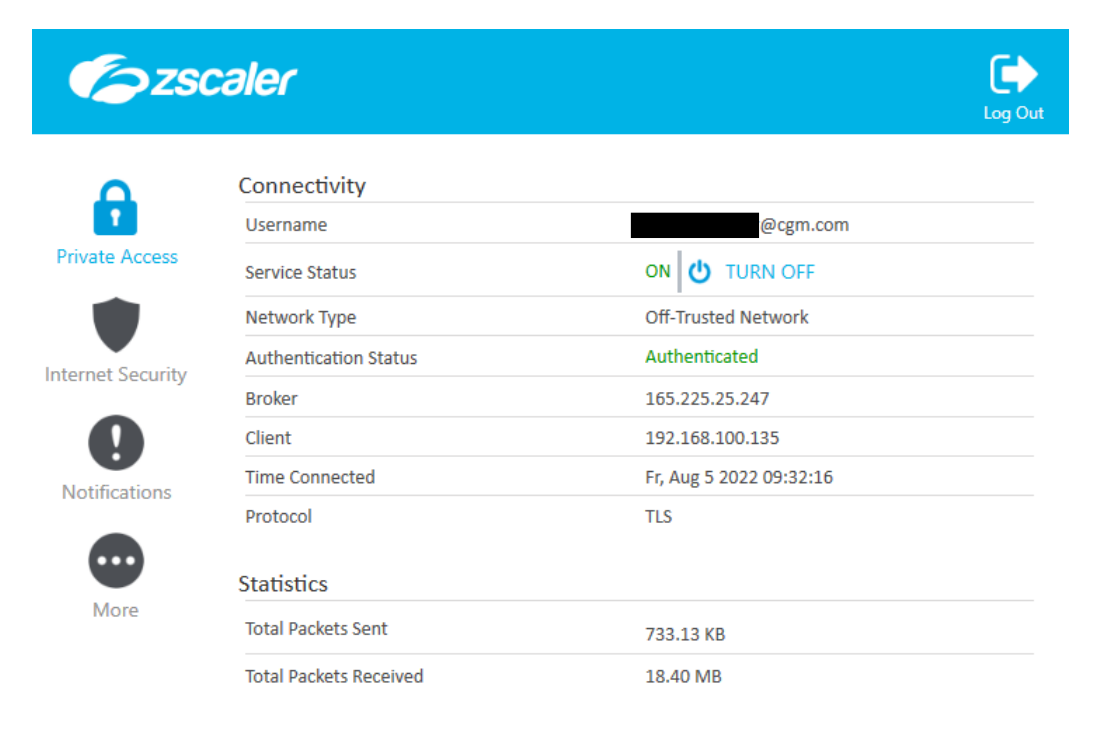

Die Windows Sicherheitseinstellungen müssen so aussehen:

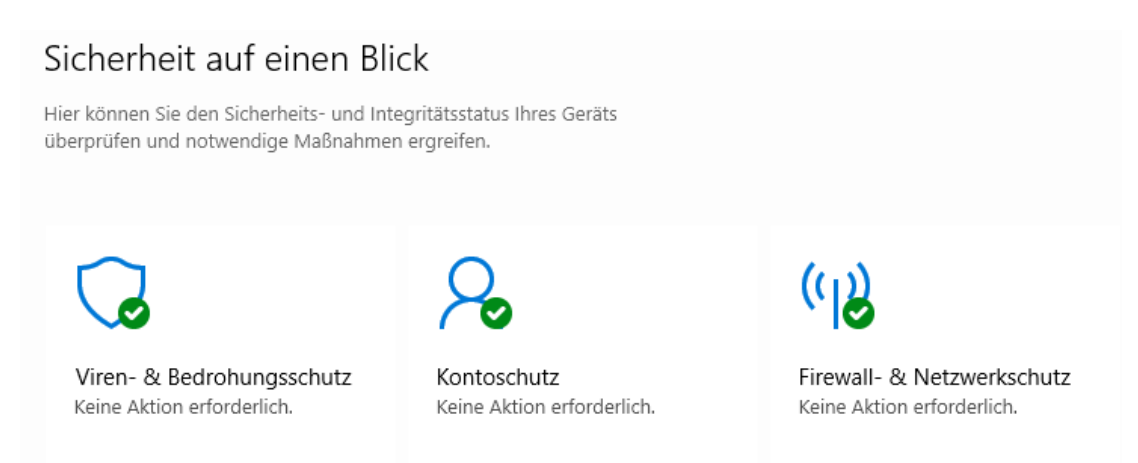

## **Allgemein – Schritt 2**

Testen Sie bitte folgende Vorgehensmöglichkeiten, die das Problem auf seitens Ihres Arbeitsrechners beseitigen sollten:

- 1. Cache des Browsers leeren
- 2. Bei die Anmeldung in TEO
	- a) STRG + F5 ausführen
	- b) Das Passwort manuell eingeben (nicht die Autovervollständigen-Funktion des Browsers verwenden)

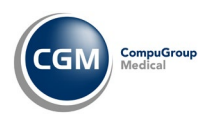

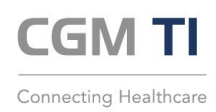

# **Allgemein – Schritt 3**

Wenn Sie selbst M365 Kunde ist und normalerweise im eigenen Tenant unterwegsist, so muss das Konto über E-Mail lokal hinterlegt werden:

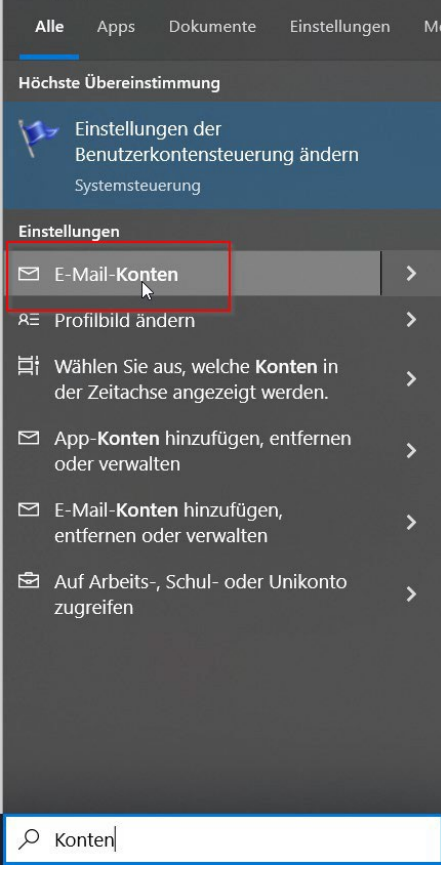

 $\Omega$ 

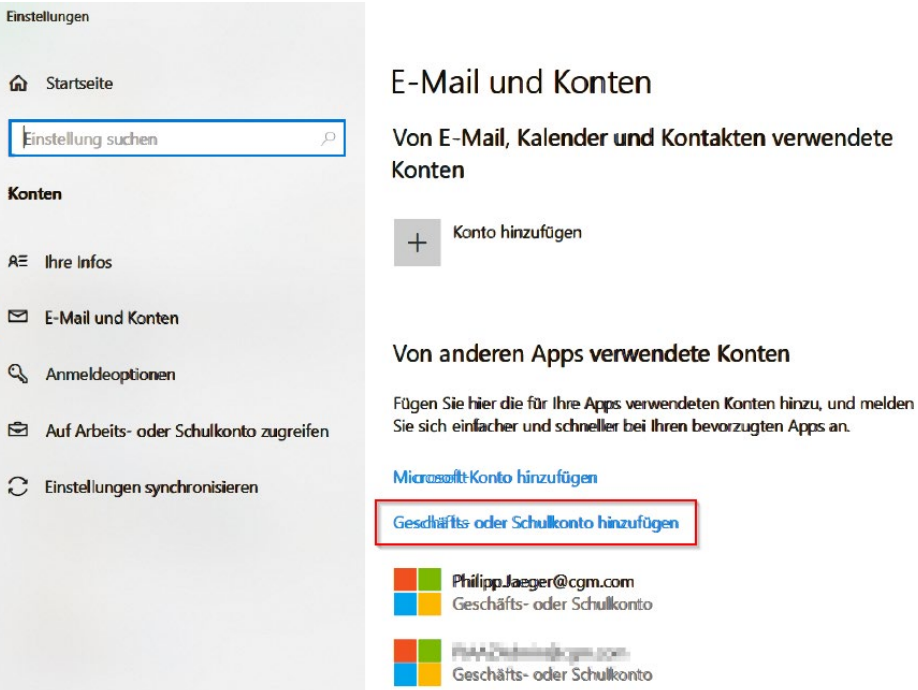

## ten

und Kontakten verwendete

2

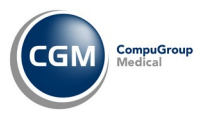

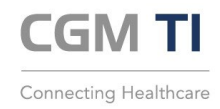

## **Zugriff auf Portale (Forms) und SharePoint: Szenario**

- Sie haben einen aktiven Zugang als Partner zum CGM Unternehmensnetzwerk
	- Dazu haben Sie eine CGM E-Mail Adresse [\(vorname.nachname@partner.cgm.com\)](mailto:vorname.nachname@partner.cgm.com) sowie ein Passwort zum Login für das CGM Microsoft 365 Konto erhalten
	- Sie haben Zscaler installiert und konnten sich erfolgreich anmelden
	- Der Zugriff auf TEO vi[a https://teo.cgm.ag/](https://teo.cgm.ag/) funktioniert
- Sie versuchen auf ein internes Portal wie das DVO Bestellportal zuzugreifen z.B. via Link <https://forms.office.com/r/46NCRL4iLu>

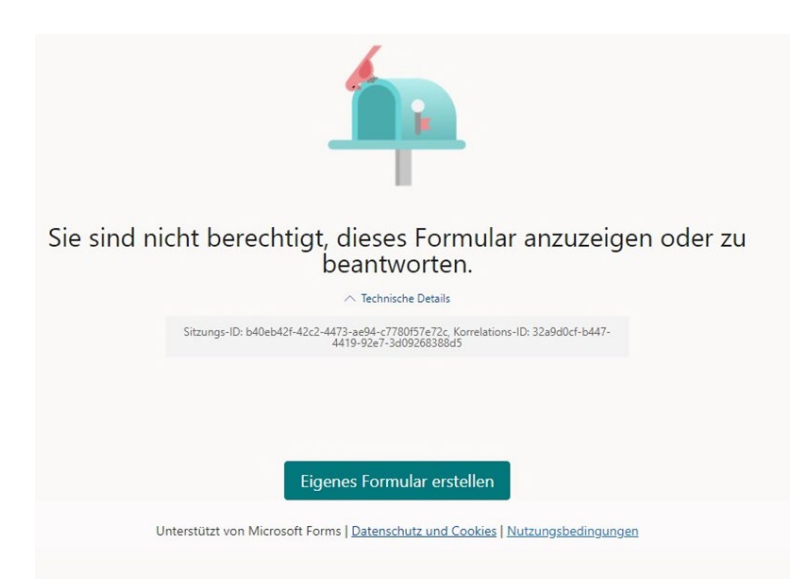

• Sie haben einen Link zu einem CGM SharePoint erhalten und versuchen, diesen über einen Link aufzurufen z.B.<https://cgm01.sharepoint.com/:f:/s/PUBConnectivity.ExternalSharing>

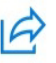

Landherr, Peter shared a folder with you

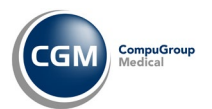

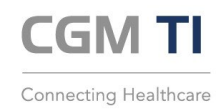

## **Zugriff auf Portale (Forms) und SharePoint: Lösung**

1. Installation / Nutzung von Microsoft Edge

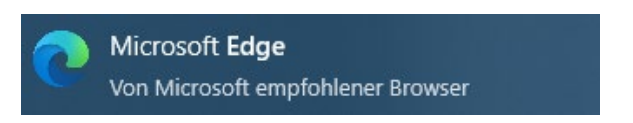

2. Profil auswählen (oben rechts, Profilbild, Kürzel oder ein stilisiertes Porträt wird angezeigt)

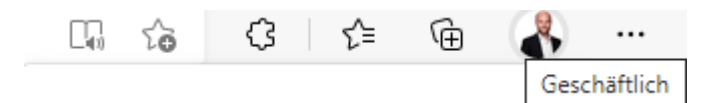

3. Profil hinzufügen

Als Gast surfen

Profil hinzufügen

hinzufügen.

Geschäftlich

ු

 $\bigoplus$ 

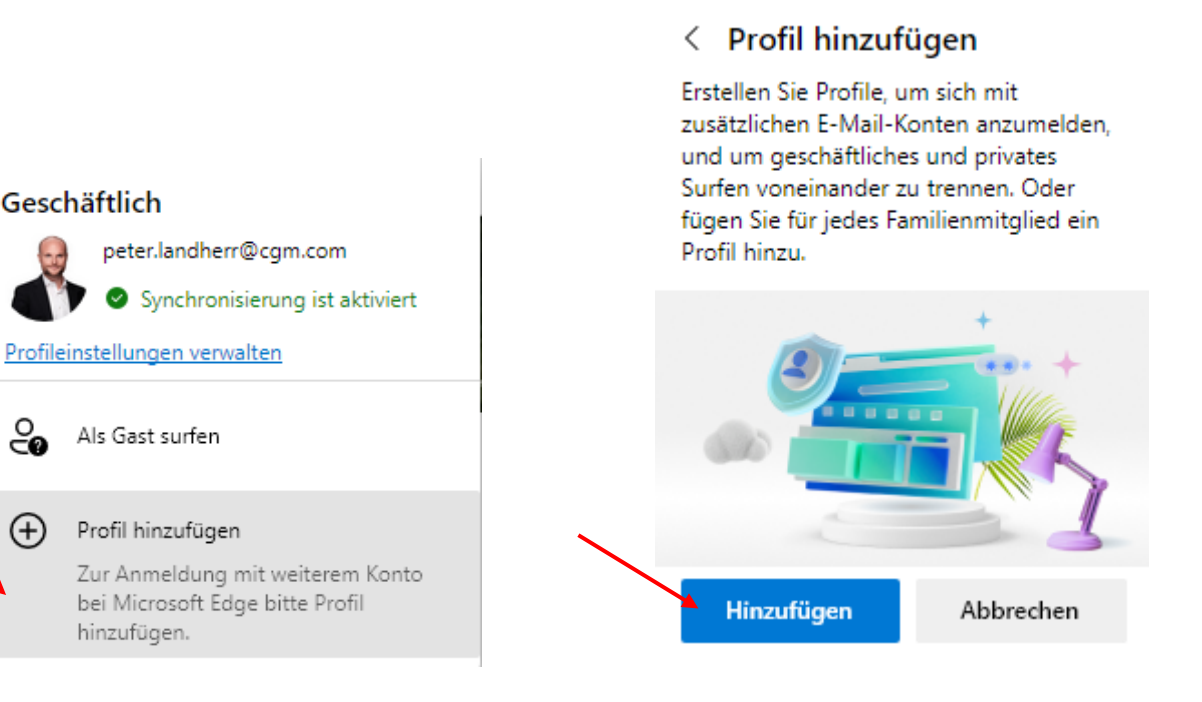

4. Es öffnet sich ein zweiter Edge Browser. Darauf mit Rechtsklick an Taskleiste anheften

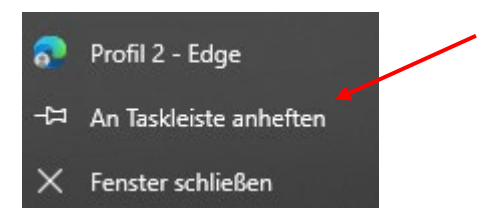

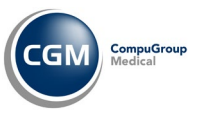

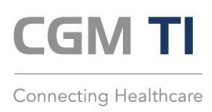

5. Im zweiten Edge Profil auswählen

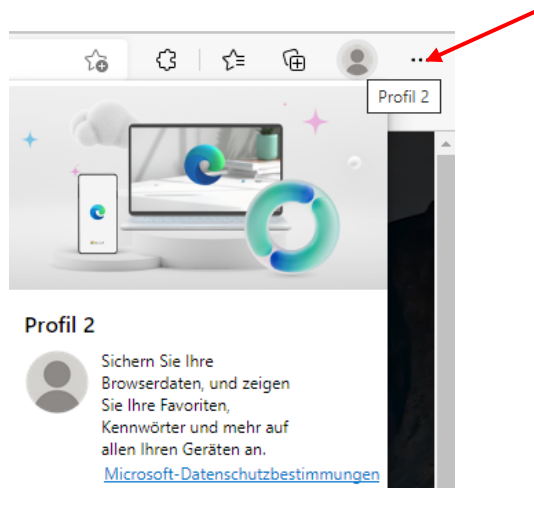

6. Neues Konto hinzufügen

### Profil 2

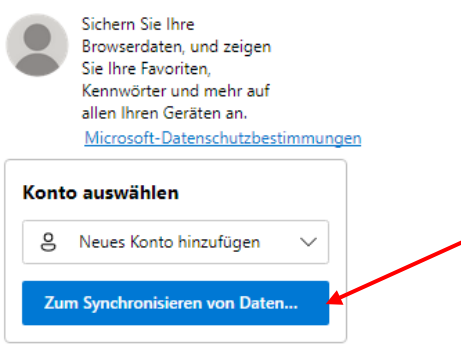

7. CGM Microsoft 365 Login Daten eingeben

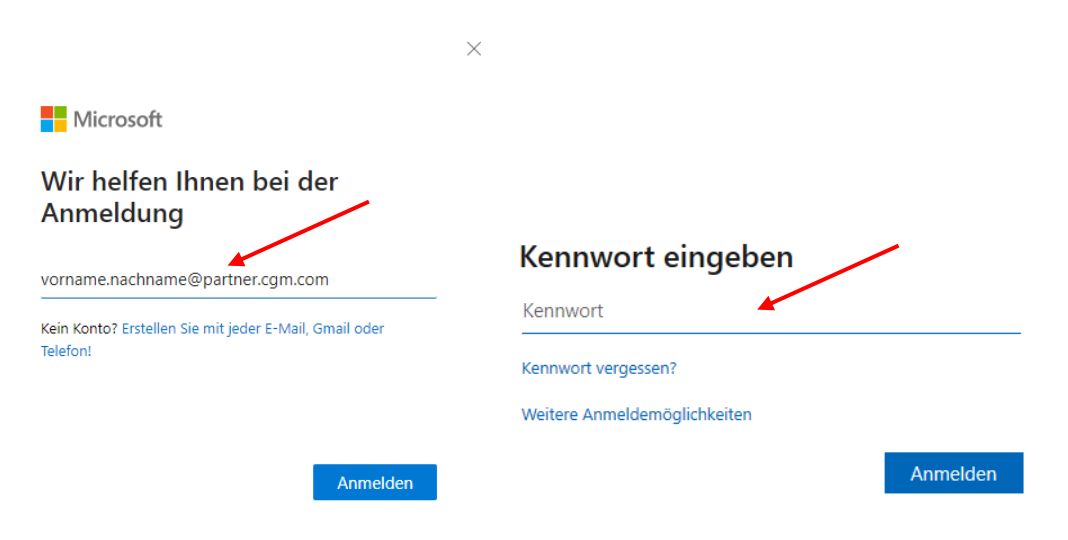

- 8. Bestimmungen von CGM annehmen
- 9. Ab sofort können Sie in diesem Browser die Forms Portale und SharePoint Freigaben nutzen